附件 2:

# 资产报废申请操作手册

#### 1.1 资产报废申请

1、点击系统首页上方的<mark>资产报废</mark>快速按钮或者报废申请-**资产报废填写-新增** 

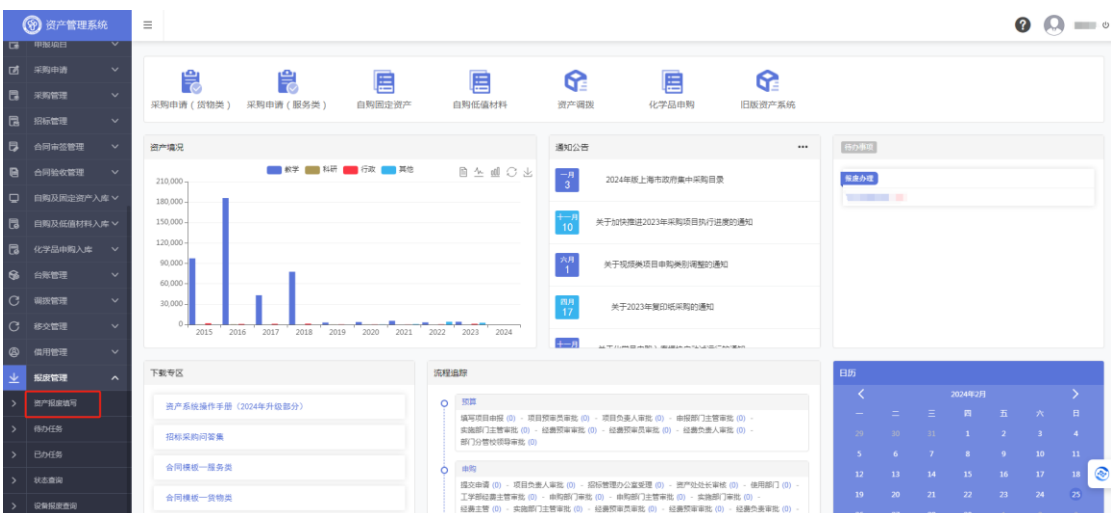

## 1.2 填写资产报废单

2、点击列表右上的"<mark>新增</mark>"按钮,进入"新增资产报废单"页面。

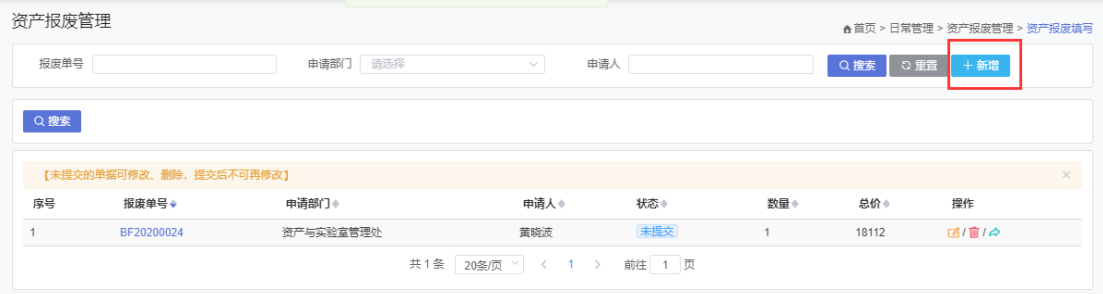

- 3、填写完信息和选择需要报废的设备后点击"**保存**"按钮。
- 注:其中带 \* 符号的为必填项,未填写则无法提交报废单。

选择鉴定组长时不能与当前报废申请人一致。

支持浏览器:IE 浏览器(9 版本以上)、谷歌浏览器、360 安全、极速浏览器(极速模式)、火狐浏览器

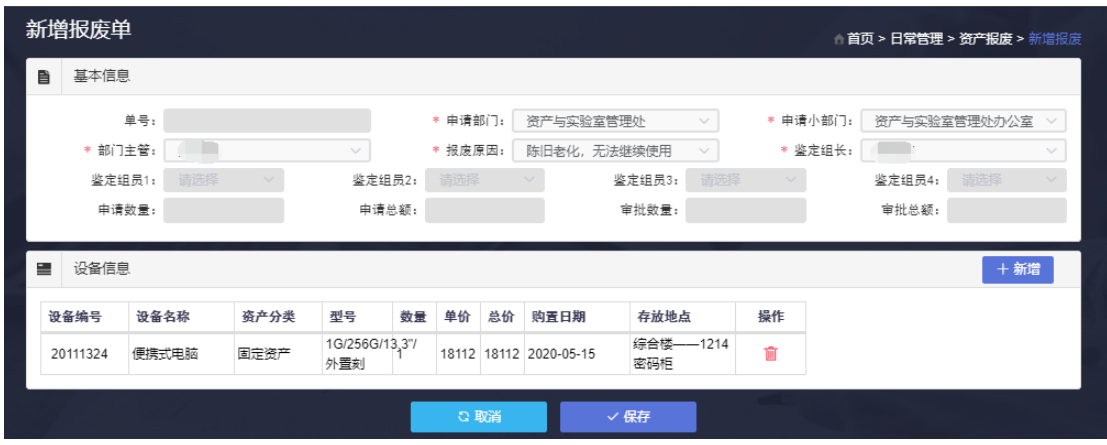

注:资产分类包括固定资产、低值耐久、无形资产,请根据待报废资产分类进行选择,如报

废低值耐久设备时,需要先选择资产分类为低值耐久。

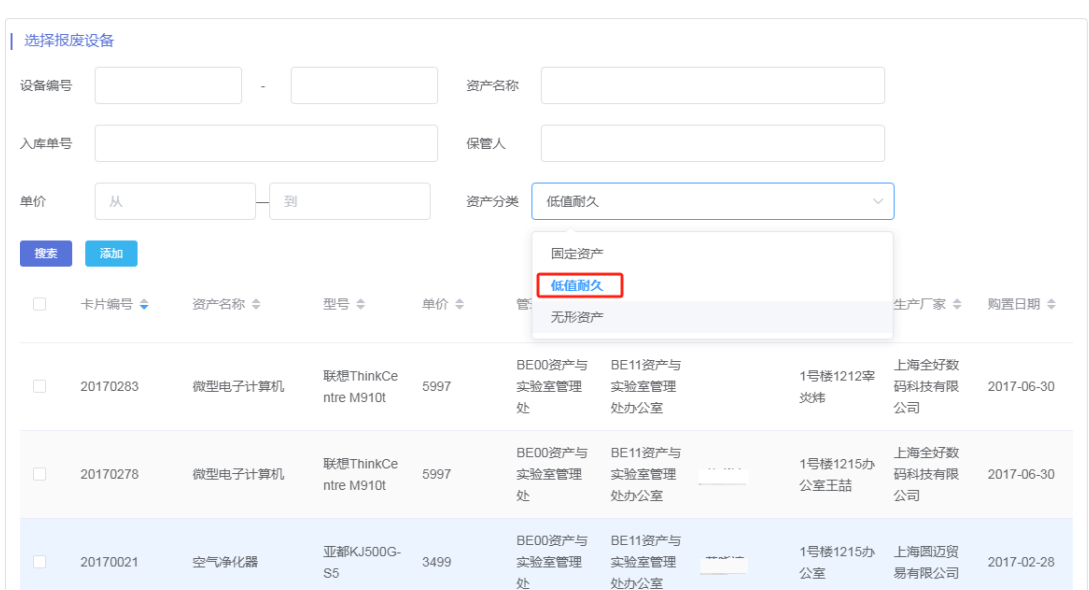

## 1.3 提交资产报废单

4、选中需要提交的资产报废单,点击右侧的"<mark>提交</mark>"按钮,进入审批流程。

注:请确认资产报废单信息无误,如有误请进行编辑修改。

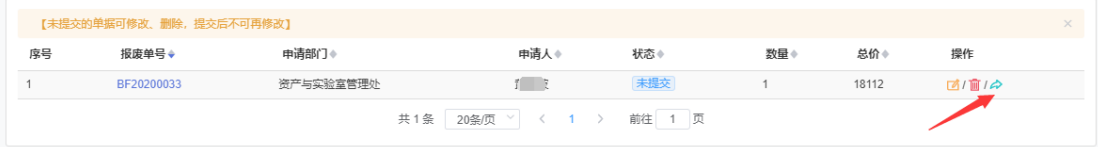

支持浏览器:IE 浏览器(9 版本以上)、谷歌浏览器、360 安全、极速浏览器(极速模式)、火狐浏览器

### 1.4 报废单审批

5、如有需要审批的资产报废待办事项会显示在系统首页右上角**资产报废任务**或者报废管理

-待办任务。

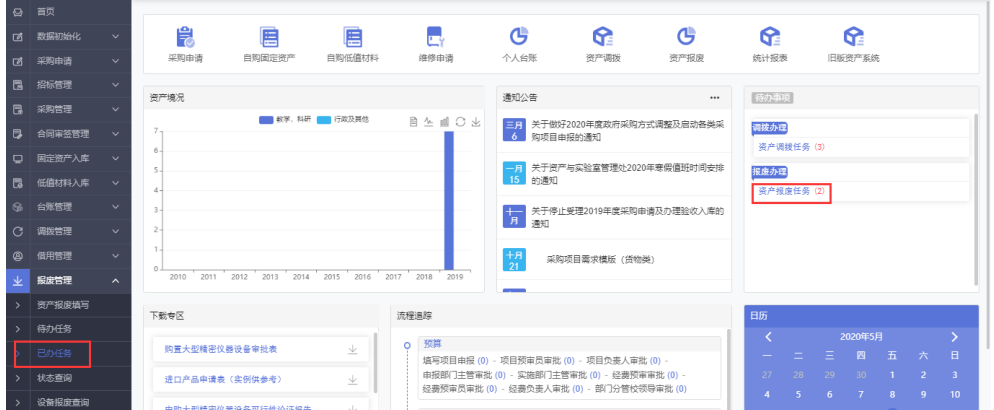

6、默认设备报废为全部同意,不符合报废的设备请选择否决,鉴定组长在选择鉴定组员时, 系统默认必选两个鉴定组员,人员较多的部门可多选,最多选择四个。

注:部门主管:为部门分管资产的领导;

鉴定组长:鉴定组长不能选保管员本人,可以选本专业专业负责人、实验室主任、办公

#### 室主任等

注:点击下方作废按钮则当前报废单号设备全部还原为在用,此单后续无法再操作。

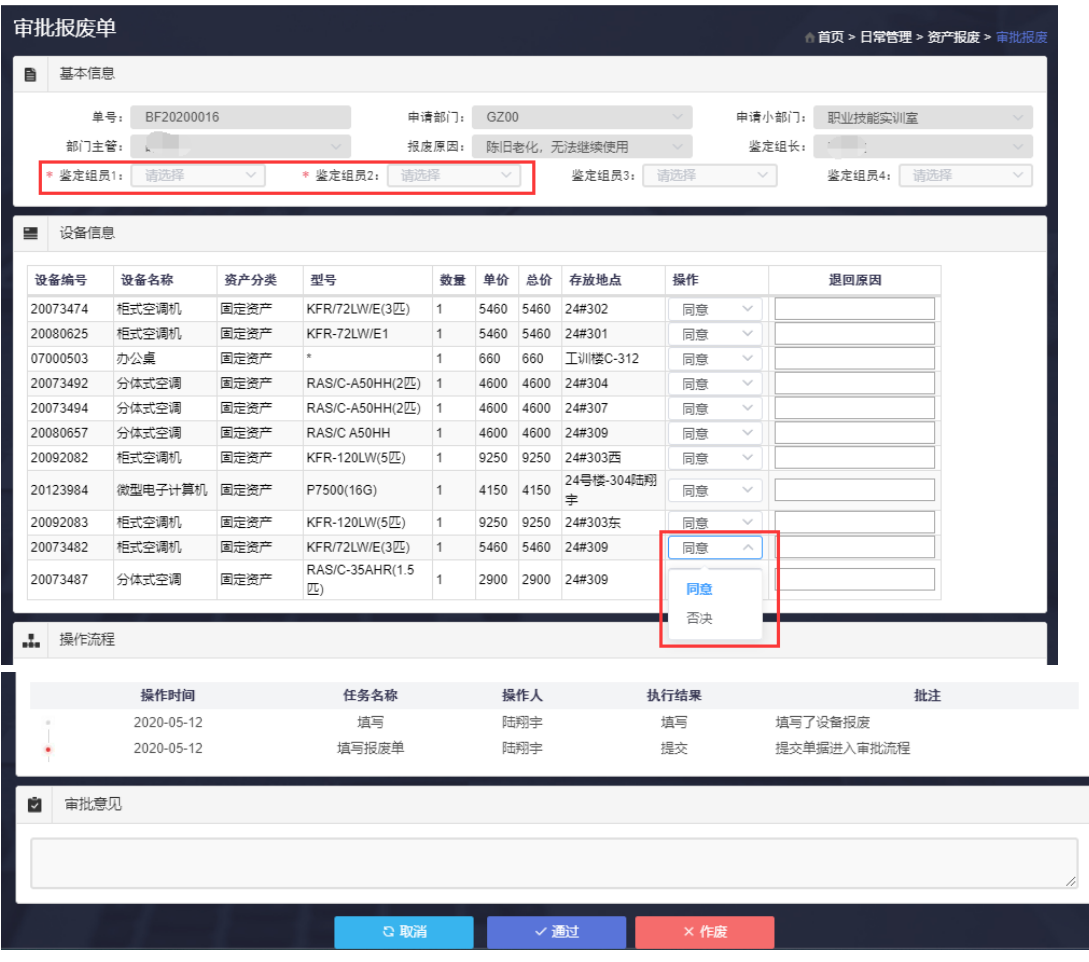

# 1.5 资产报废查询

点开左侧导航栏"报废管理",然后点击"状态查询"。

| $\Theta$      | 首页     |              | 资产报废查询                                       |                   |                |              |           |                |         |        |
|---------------|--------|--------------|----------------------------------------------|-------------------|----------------|--------------|-----------|----------------|---------|--------|
| 苘             | 数据初始化  | $\checkmark$ | <b>合首页 &gt; 日常管理 &gt; 资产报废管理 &gt; 资产报废查询</b> |                   |                |              |           |                |         |        |
| 廓             | 公告情理   | $\checkmark$ | 报废单号                                         |                   | 申请部门 请选择       | $\checkmark$ | 申请小部门 请选择 | $\mathcal{L}$  | 申请人     |        |
| 艮             | 申报项目   | $\mathbf{v}$ | 报废年份:                                        | 曲 选择年份            | ○里豆<br>Q搜索     |              |           |                |         |        |
| 材             | 采购申请   | $\checkmark$ |                                              |                   |                |              |           |                |         |        |
| 昂             | 招标管理   | $\checkmark$ | 序号                                           | 报废单号☆             | 申请部门≑          | 申请人≑         | 部门负责人÷    | 数量÷            | 总价÷     | 状态≑    |
| в             | 采购管理   | $\checkmark$ |                                              | BF20200024        | 资产与实验室管理处      | 苗晓波          | 刘小鹏       |                | 18112   | 未提交    |
| ◛             | 合同审签管理 | $\checkmark$ | 2                                            | BF20200023        | 工学部            | 姚驰甫          | 解照图       | 26             | 334960  | 鉴定组长审批 |
| $\Box$        | 固定资产入库 | $\checkmark$ | 3                                            | BF20200022        | 高等职业技术 (国际) 学院 | 肖娜           | 叶卫东       | $\frac{4}{3}$  | 9030    | 部门主管审批 |
|               |        |              | 4                                            | BF20200021        | 高等职业技术 (国际) 学院 | 円郷           | 叶卫东       | $\ddot{a}$     | 9030    | 已作废    |
| 昂             | 低值材料入库 | $\checkmark$ | 5                                            | BF20200020        | 工学部            | 奇利君          | 解照图       | 5              | 20465   | 部门主管审批 |
| G.            | 台账管理   | $\checkmark$ | 6                                            | BF20200019        | 工学部            | 前利君          | 解照图       | 53             | 576400  | 部门主管审批 |
| С             | 调拨管理   | $\checkmark$ | $\overline{7}$                               | BF20200018        | 教学质量管理办公室      | 王小明          | 刘中原       | $\overline{2}$ | 10499   | 未提交    |
| ෧             | 借用管理   | $\checkmark$ | 8                                            | BF20200017        | 后勤服务公司         | 陆燕           | 王力强       | 1              | 1310    | 鉴定组长审批 |
| 业             | 报废管理   | $\hat{ }$    | 9                                            | BF20200016        | 高等职业技术 (国际) 学院 | 陆翔半          | 叶卫东       | 11             | 56390   | 鉴定组长审批 |
|               | 资产报废填写 |              | 10                                           | BF20200015        | 应用艺术设计学院       | 金红霞          | 高德荣       | 3              | 13250   | 鉴定组员审批 |
|               |        |              | 11                                           | BF20200014        | 应用艺术设计学院       | 金红霞          | 高德荣       | $\overline{7}$ | 6564    | 鉴定组员审批 |
| $\rightarrow$ | 待办任务   |              | 12                                           | BF20200013        | 应用艺术设计学院       | 金红霞          | 高德荣       |                | 2900    | 鉴定组员审批 |
| $\mathbf{v}$  | 日カ任务   |              | 13                                           | BF20200012        | 文理部            | 纪相语          | 胡贞        | 111            | 47569   | 鉴定组员审批 |
|               | 状态查询   |              | 14                                           | BF20200011        | 文理部            | 纪相语          | 胡贞        | 304            | 2141810 | 鉴定组长审批 |
|               | 设备报废查询 |              | 15                                           | BF20200010        | 文理部            | 纪相请          | 胡贞        | 15             | 66216   | 鉴定组员审批 |
|               |        |              | 16                                           | <b>DE20200000</b> | 中国サキロは光管       | <b>AATIB</b> | 宣告书       | 10             | 46000   | 收束的黑索世 |

点击单号可以查看该报废单详细信息和状态。包含已作废和填写完成但未提交的报废单。

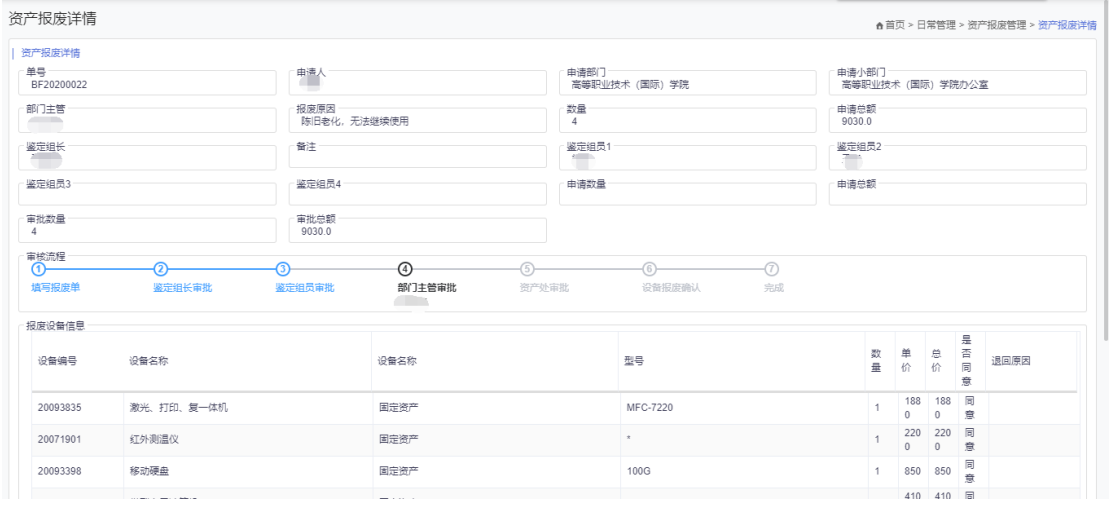

设备报废查询模块:可以查看当前报废申请的设备详细数据,分为待报废设备、已报废设备、

报废否决设备三类,可根据不同对应类型查看。页面导出按钮可以导出当前类别下的设备信

息。

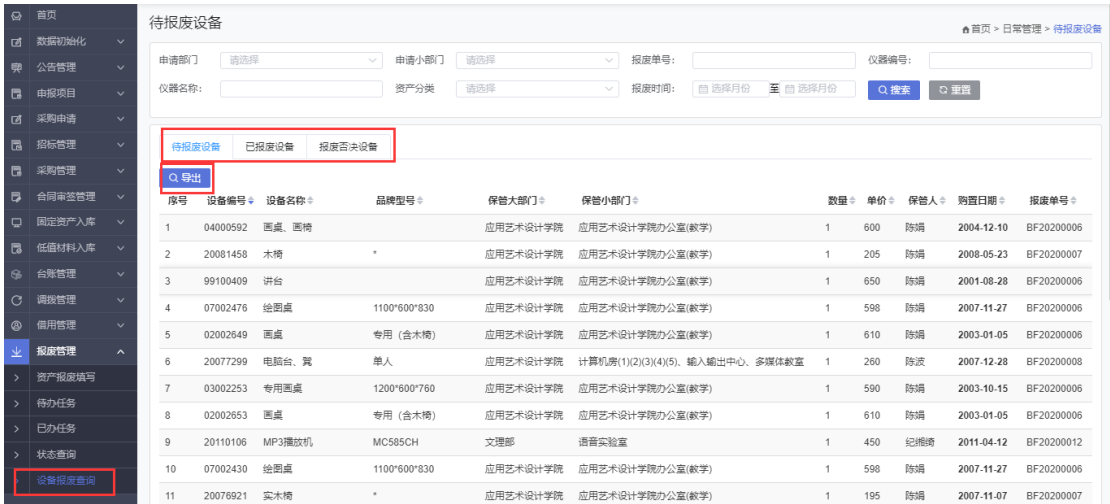

导出 待报废资产清单,组织现场核实,部门党政联席会议(或部门资产鉴定小组)

通过后,由部门分管资产的领导网上审核提交。

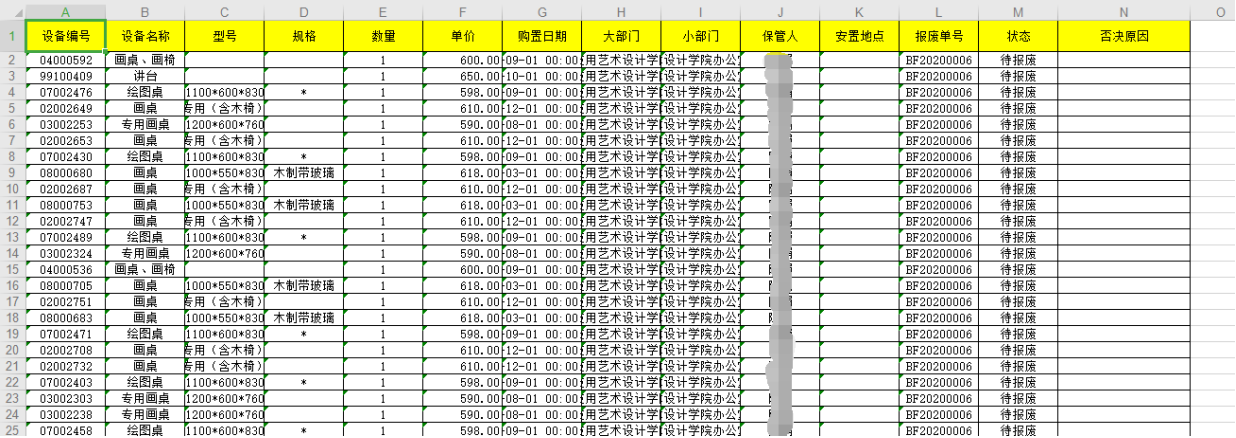

支持浏览器: IE 浏览器(9版本以上)、谷歌浏览器、360 安全、极速浏览器(极速模式)、火狐浏览器